# User manual

## BmCom

Valid for Biomixer BM330, BM330-1 and BM550

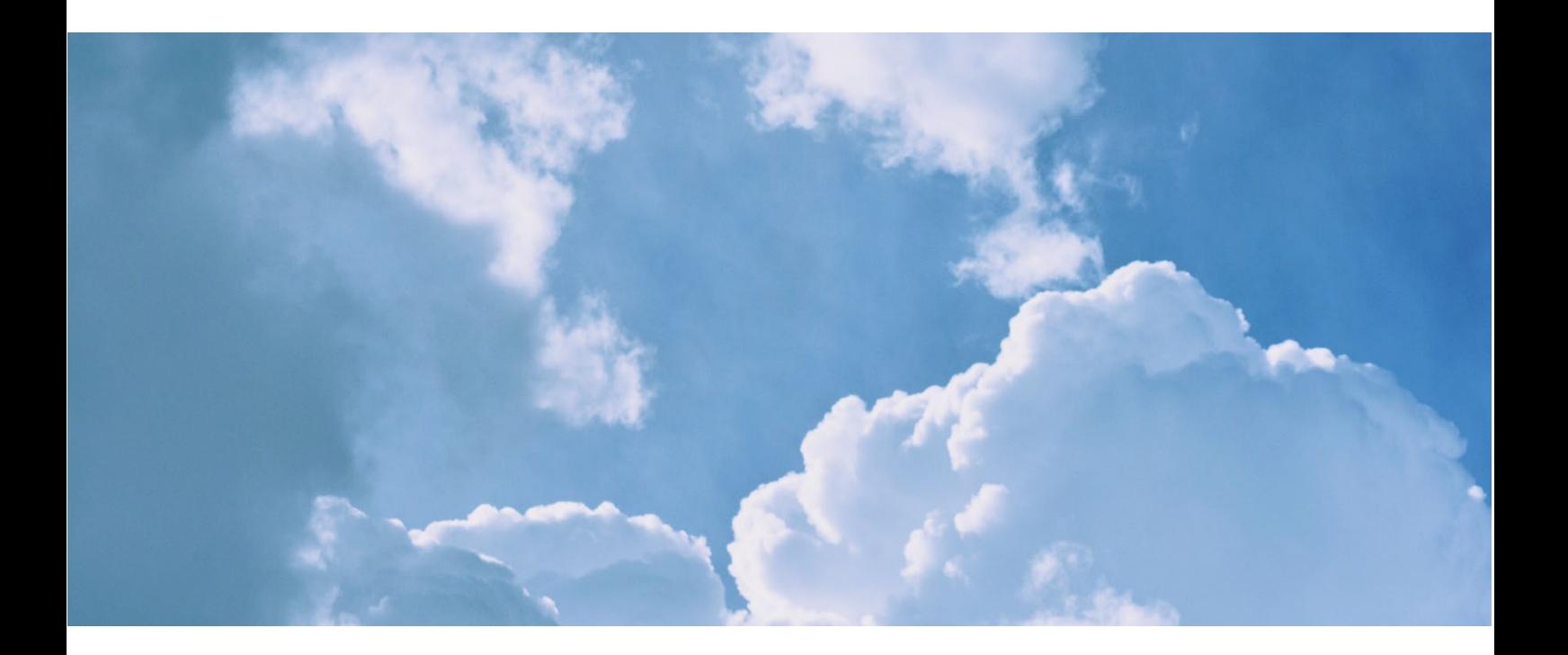

Manual version 5.0

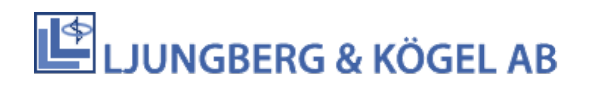

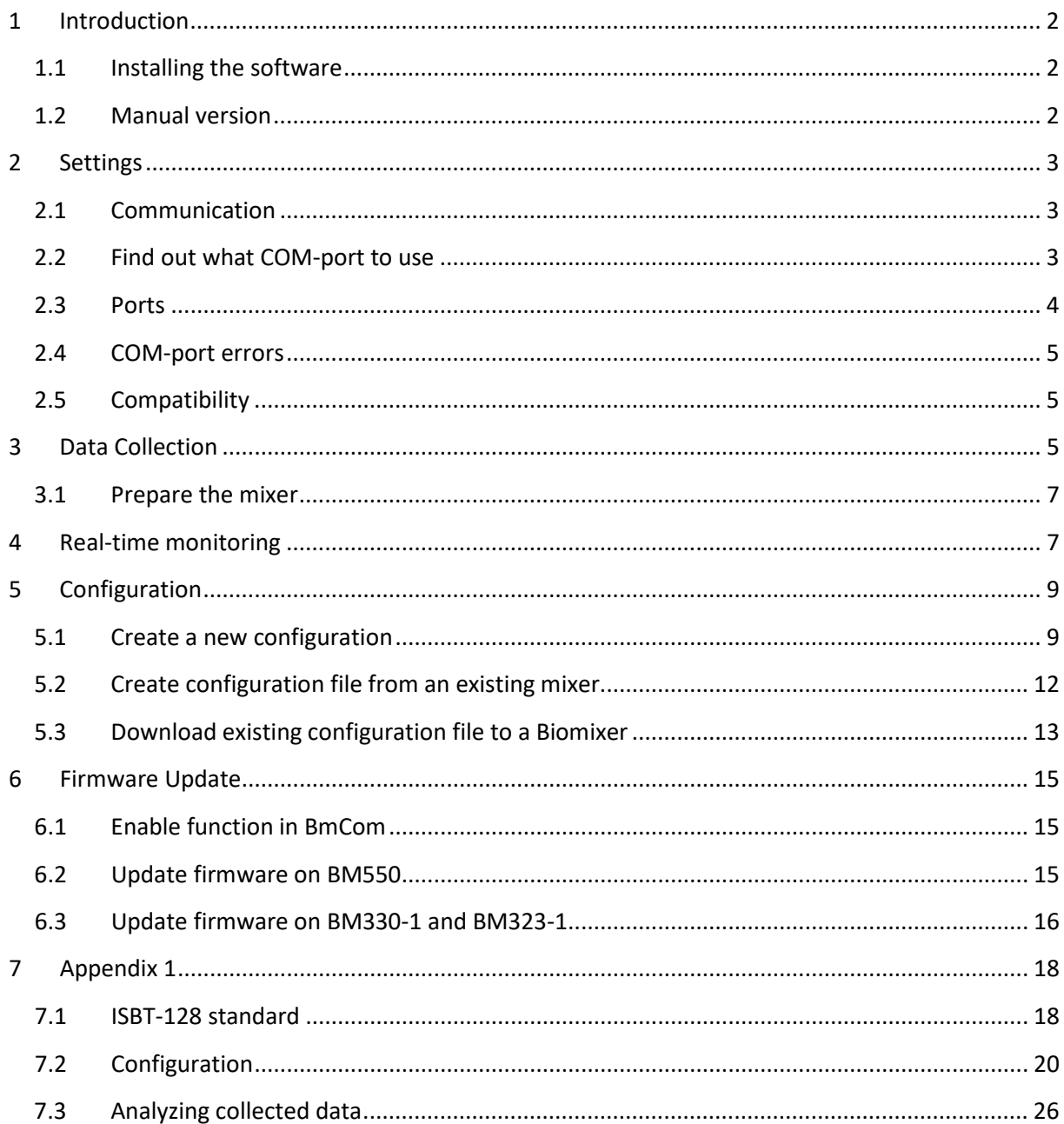

## **1 Introduction**

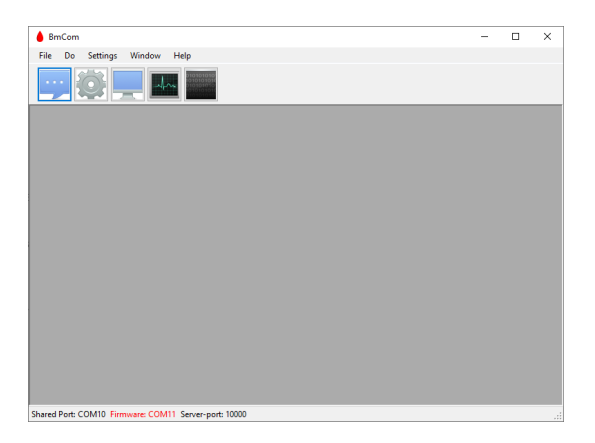

BmCom is a Windows software for Biomixers 550, 330 and 330-1. It is used to configure the procedure of barcode scanning during blood donation, perform firmware update, and is also acting as a server, collecting donation through SD-card, LAN-bus, USB or wireless communication.

The software replaces the older tools BM330inf and BM330conf.

#### **1.1 Installing the software**

**Warning!** Always use Biomixer and BmCom on a LAN or a firewall protected net.

- BmCom has been tested for Windows 10, we can´t guarantee full functionality with other Windows versions.
- .Net framework 4.0 Client profile available through Microsoft Windows Update.

The Setup.exe file can install the software to any selectable folder, which by default is: C:\Program Files (x86)\BmCom\

Program settings are shared between all local users, and the destination will depend on the current operating system, for example:

Windows 10: C:\ProgramData\BmCom\

Windows 7: C:\ProgramData\BmCom\

Windows XP: C:\Documents and Settings\All Users\Application Data\BmCom\

The Setup will grant read and write access to the settings folder for all local users by default.

#### **1.2 Manual version**

```
Version 01 2012-08-01: First revision
Version 02 2012-10-26: Added chapter about new lines. Some minor layout changes.
Version 03 2016-04-27: Added some chapters about COM-ports, configuration and data collection 
Version 04 2016-11-29: Expanded section about firmware update 
Version 05 2021-06-11: Updated for BM550/AB-50
```
## **2 Settings**

### <span id="page-3-0"></span>**2.1 Communication**

The Biomixers can communicate with BmCom through the following interfaces:

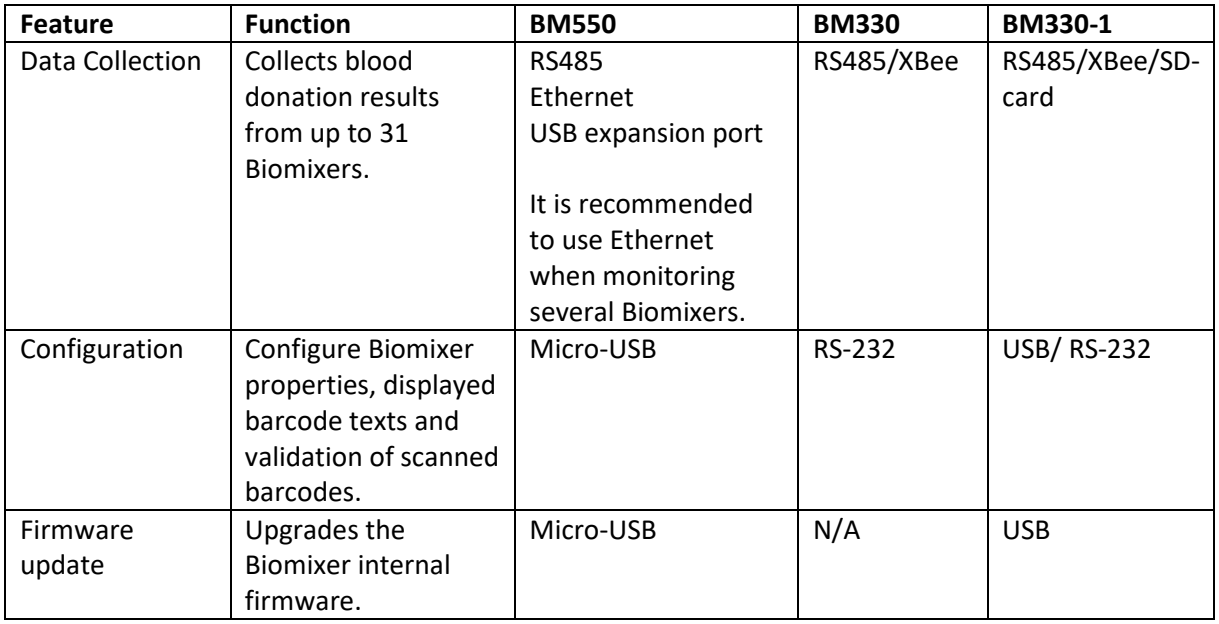

#### **2.1.1 RS485**

RS485 is used as a network connection for BM330-1 and BM330 and is a communication option for BM550.

#### **2.1.2 Ethernet**

Ethernet is a communication option for BM550 and is recommended to use when monitoring several Biomixers.

#### **2.1.3 XBee**

XBee is a wireless option for BM330 and BM330-1. XBee is an option that must be ordered from Ljungberg & Kögel. There is also an upgrade kit so that Biomixers that has not been ordered can be equipped with an XBee-module.

A PC-dongle, or modem, must be installed on the PC running BmCom. The PC-dongle will appear as a COM-port. It is important that the PC-dongle is installed before switching the Biomixers on.

#### <span id="page-3-1"></span>**2.2 Find out what COM-port to use**

No matter if the PC's built-in interface, or an external converter is used, each interface must be detected as a COM-port by the operating system. The OS will enumerate the ports and BmCom relays that the user can select the correct port among all others.

1. The port selection in BmCom is available through the **Preferences** window.

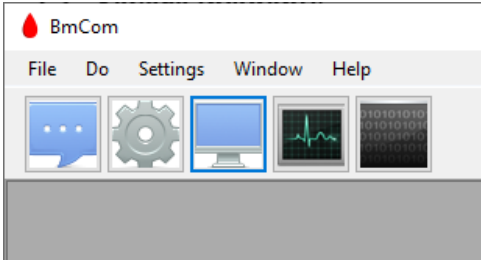

2. The best way of finding the port number is to open the Windows device manager on the PC, where all ports are listed with additional detailed information. An alternative way is to open **Preferences** in BmCom and either select **Data Collection** (for setting which unit to collect data from), **Configuration** (for setting which unit to configure) or **Firmware** (for setting which unit to update firmware on). Click **Change** to change port.

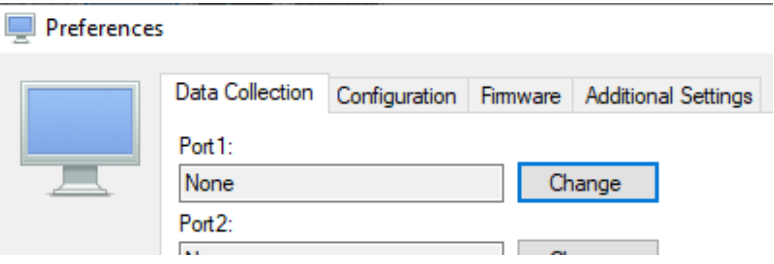

3. Connect the interface or the Biomixer to the PC and the port will appear in bold text.

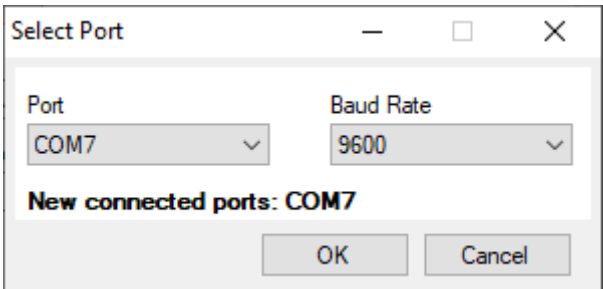

4. Select this port in the list and click **Ok**.

#### **2.3 Ports**

Data collection, configuration and firmware update can use different ports, or share the same one.

Data collection and configuration runs independent from each other in the background. Sharing port will limit this possibility, forcing the user to stop data collection once the configuration window is opened. The same limit states with firmware update, but only while it is active.

It is necessary to connect, and power on all converters including the Biomixer itself, before assigning port; since only the current available ports are selectable in the list. Baud rate must always match the current Biomixer setting (configured in setup-menu). Choosing an incorrect port or baud rate cannot always be automatically detected so it is therefore strongly recommended to verify the complete setup upon any change.

#### **2.4 COM-port errors**

An error will occur if BmCom fails to access selected port.

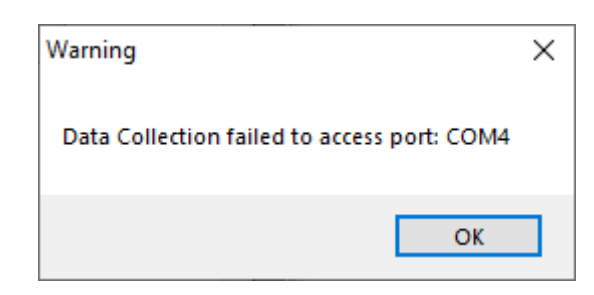

At the bottom of the interface, you can always see status for all the different communication settings.

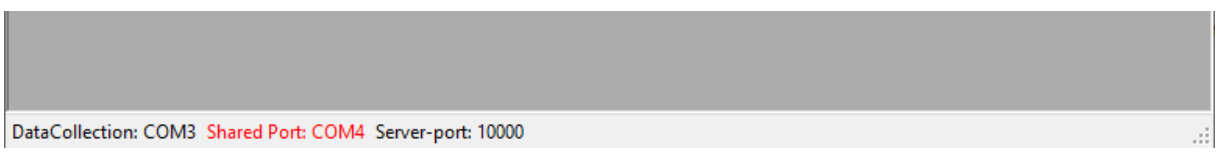

If the text is red, the settings are incorrect.

1. Go to **Preferences** to configure the settings. See section 2.2 for more information.

#### **2.5 Compatibility**

The old PC-program BM330inf had a feature regarding the data output from collection data. The line ends for each row in the data file was coded as CR CR LF (Carriage Return, Line Feed, Line Feed) instead for the more modern way where a new line is coded as CR LF. When opening the output files in i.e. notepad this is normally not seen, but when other data management systems are importing the output files, there might be some trouble.

Therefore, BmCom can be configured to manage both versions, which is done in **Preferences** and **Additional settings**.

## **3 Data Collection**

Blood donation data can be collected through COM-port (for all mixers). Go to section [2.1](#page-3-0) Communication to see which different communication methods are supported for data collection with the different versions of Biomixers.

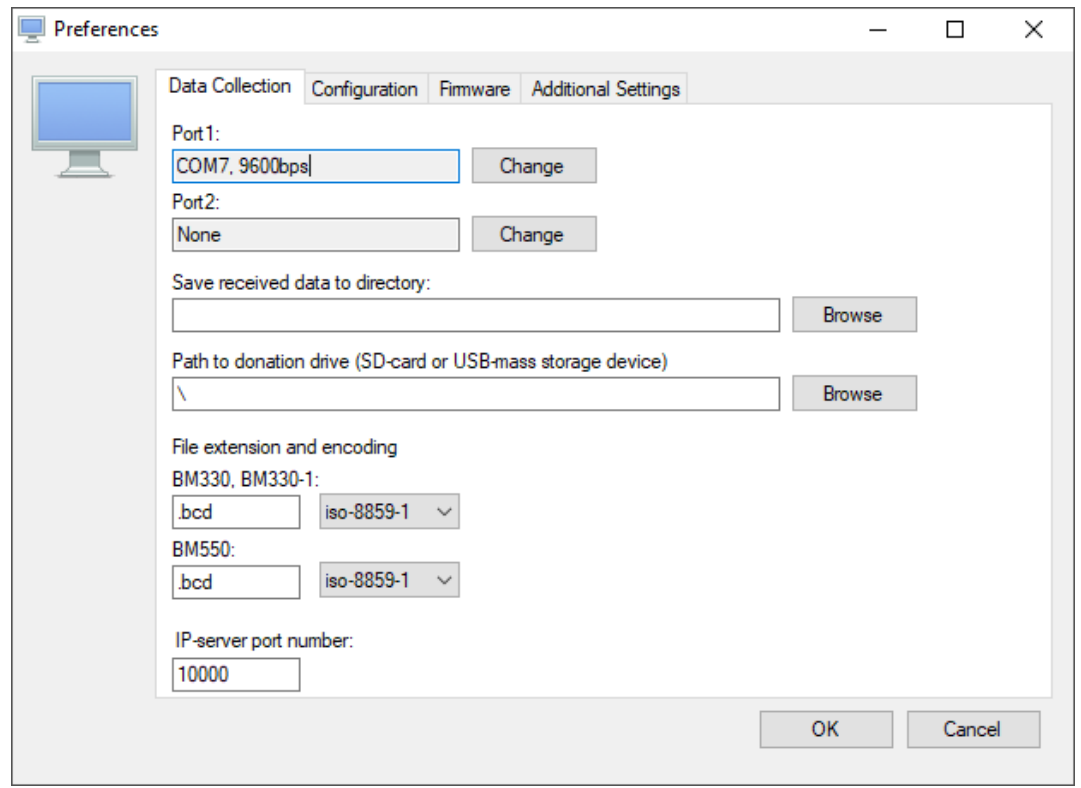

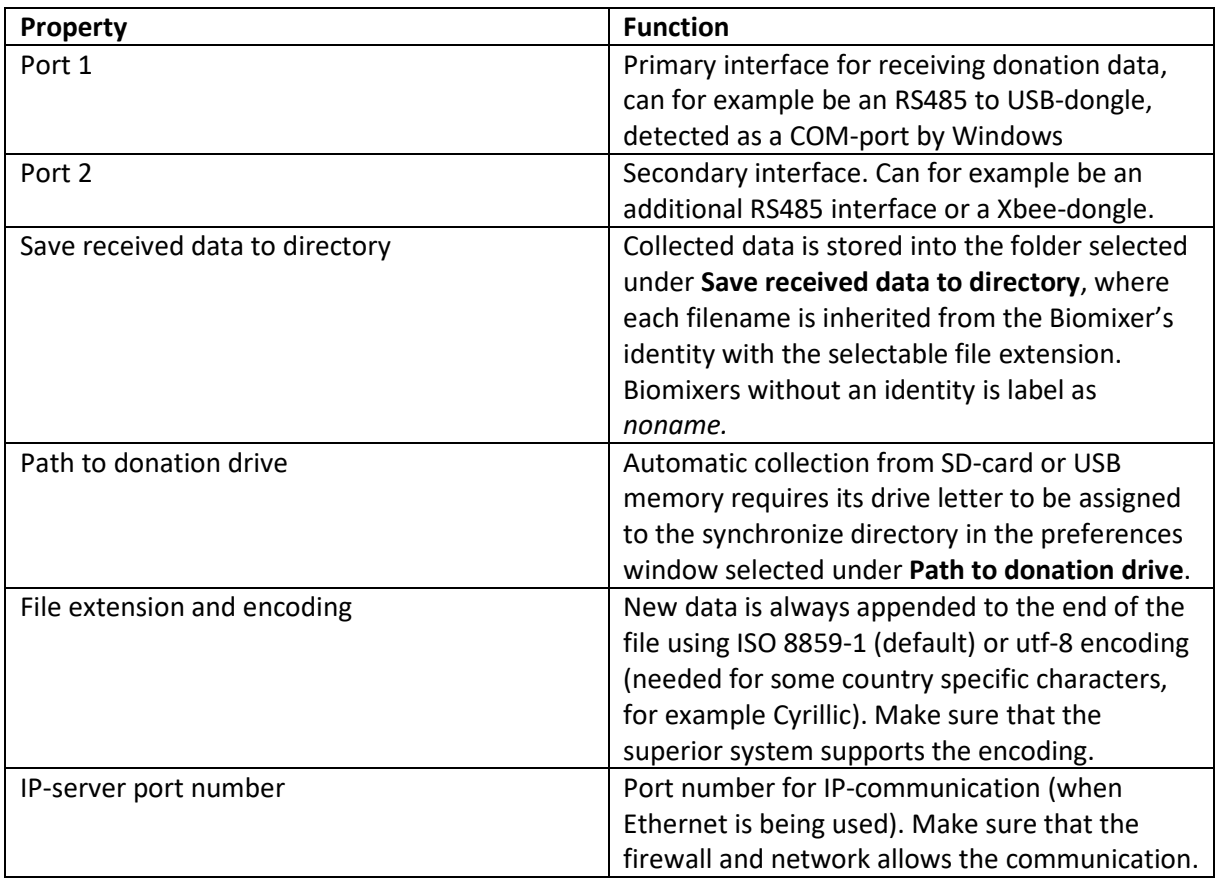

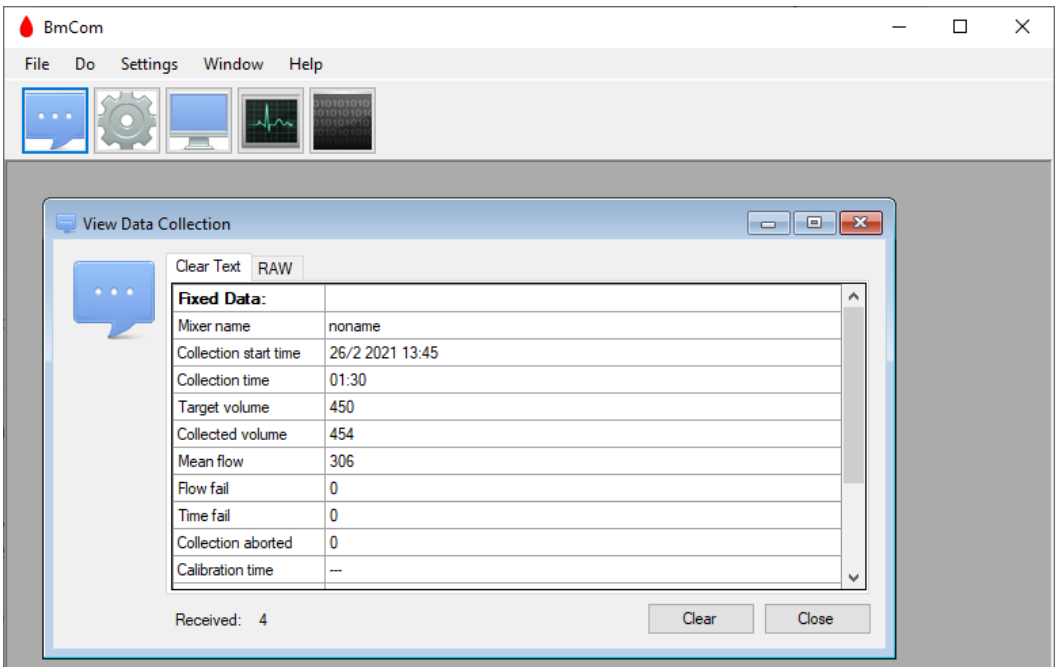

Last received data coming from **COM**-port can be monitored by opening the window **View Data Collection**, the raw data is identical to the data appended to the file.

#### **3.1 Prepare the mixer**

#### **3.1.1 BM550**

If a BM550 is being used, it must be set to send the data on the correct port.

- 1. Push the menu-key  $\mathbf{E}$  on the BM550.
- 2. Go to **Setup** and select **Donation**.
- 3. Go down to **Send donation data to**, click **Select** and choose appropriate port.

#### **3.1.2 BM330-1 and BM330**

If BM330-1 is used, it must be set to send the data on the correct port. Three ports are available, RS-485, XBee or SD-card. BM330 does not need to be configured.

- 1. Click **SETUP**
- 2. Click the **+**-key to navigate to **3 COMMUNICATION**
- 3. Click the **SETUP** key repeatedly to get to **DONATION PORT**
- 4. Select appropriate port

## **4 Real-time monitoring**

It is possible to monitor Biomixers in real time during donations by opening the window **Add Realtime monitor**. This function is only available for BM550 and when connected with Ethernet.

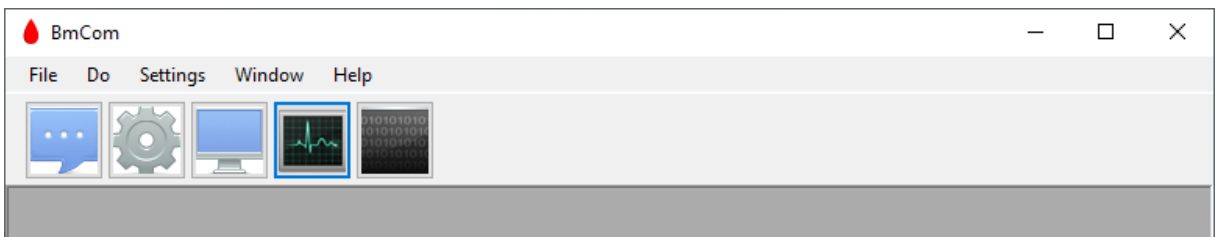

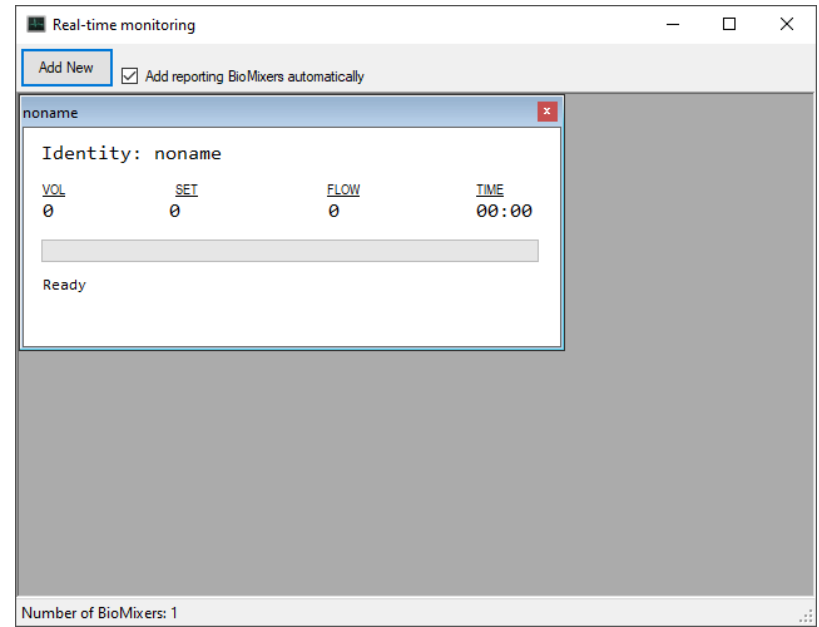

Add a new Biomixer by clicking **Add new** or check the box **Add reporting Biomixers automatically** in order to view the donation in real time.

If an alarm or event occurs, a red symbol will be visible next to the Biomixer's status.

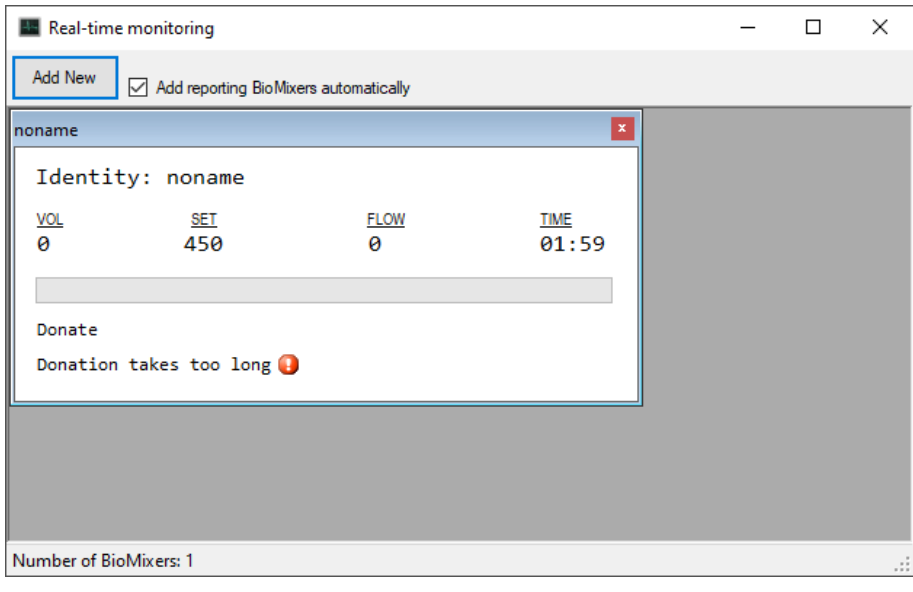

## **5 Configuration**

**Warning**: All the donation data that is being stored in the Biomixer´s internal memory will be lost when the configuration is updated! If needed, take a back-up of the donation data before updating the configuration.

#### **5.1 Create a new configuration**

The Biomixer has a built-in set of properties which for example identifies the unit among others. It also stores a list of configurable barcode questions. Configuration of those is written as a script, either manually in the text-editor or generated by the configuration tool.

1. Click on the cog wheel or select **Do** and **Configure Biomixer** in the menus.

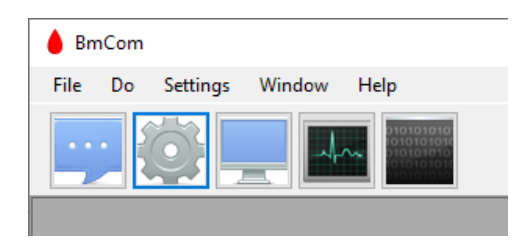

2. Select the mixer type in the upper right drop down list.

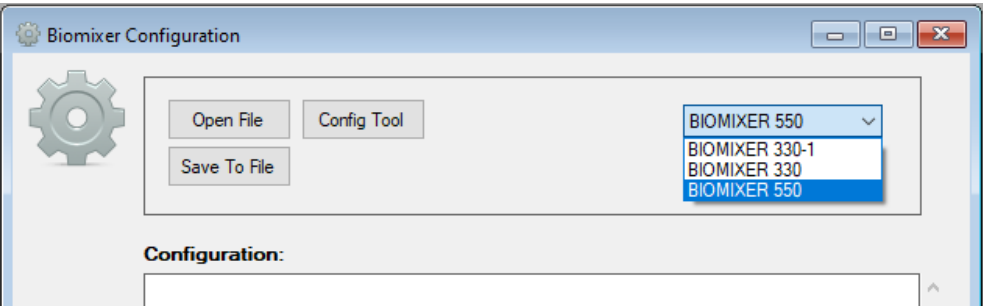

3. Start to fill in the configuration settings in the window **Configuration** or use the **Config Tool**. See section [5.1.1](#page-10-0) for more details on how to use the **Config Tool**.

**Note!** It is important to name the Biomixers to be able to keep the donation data from the different Biomixers apart.

4. Connect the Biomixer to the PC and prepare the Biomixers accordingly:

#### **On BM550**

- 1. Push the menu-key  $\mathbf{E}$  on the BM550.
- 2. Go to **Setup** and select **Advanced**.
- 3. Go down to **Upgrade configuration**, click **Select**.

#### **On BM330-1**

- 1. Click SETUP
- 2. Click the +-key to select 4 ADVANCED
- 3. Click SETUP repeatedly until PROGRAM MODE appears

4. Click START

#### **On BM330**

- 1. Click SETUP
- 2. Click SETUP repeatedly until PROGRAM MODE appears
- 3. Click START
- 4. When the new configuration is done, click **Write** in BmCom.

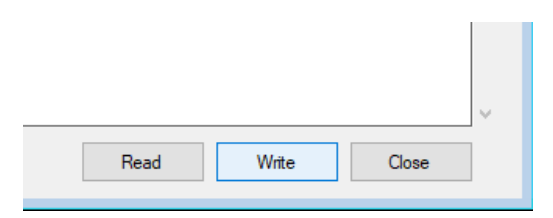

Now the Biomixer will receive the new configuration and will be updated.

#### <span id="page-10-0"></span>**5.1.1 Configuration Tool**

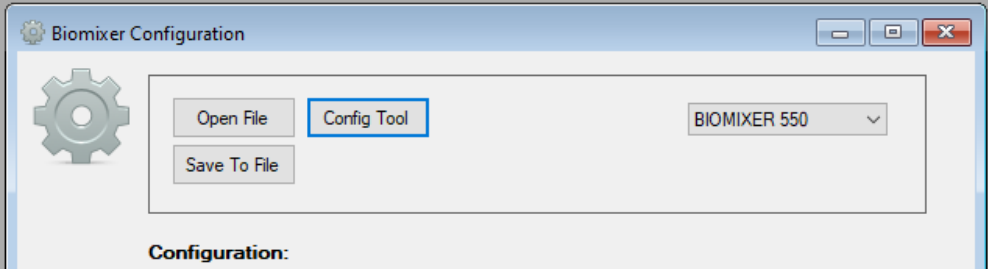

The Biomixer has a set of properties which can be set by the tool. The complete syntax of the script language is available in Appendix 1.

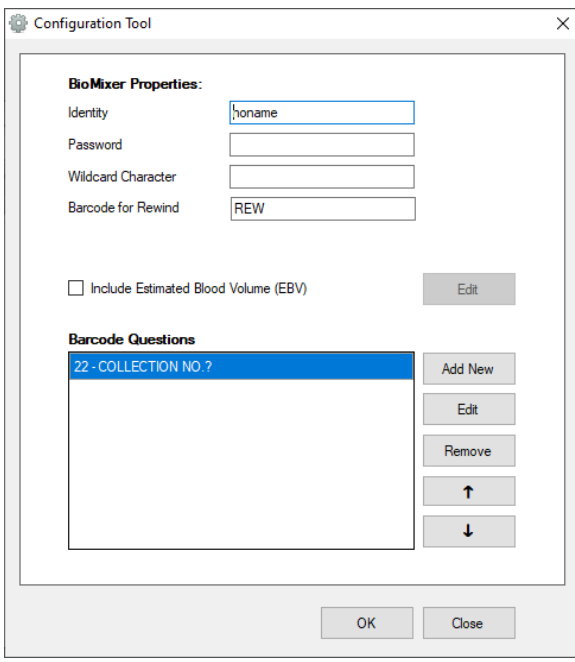

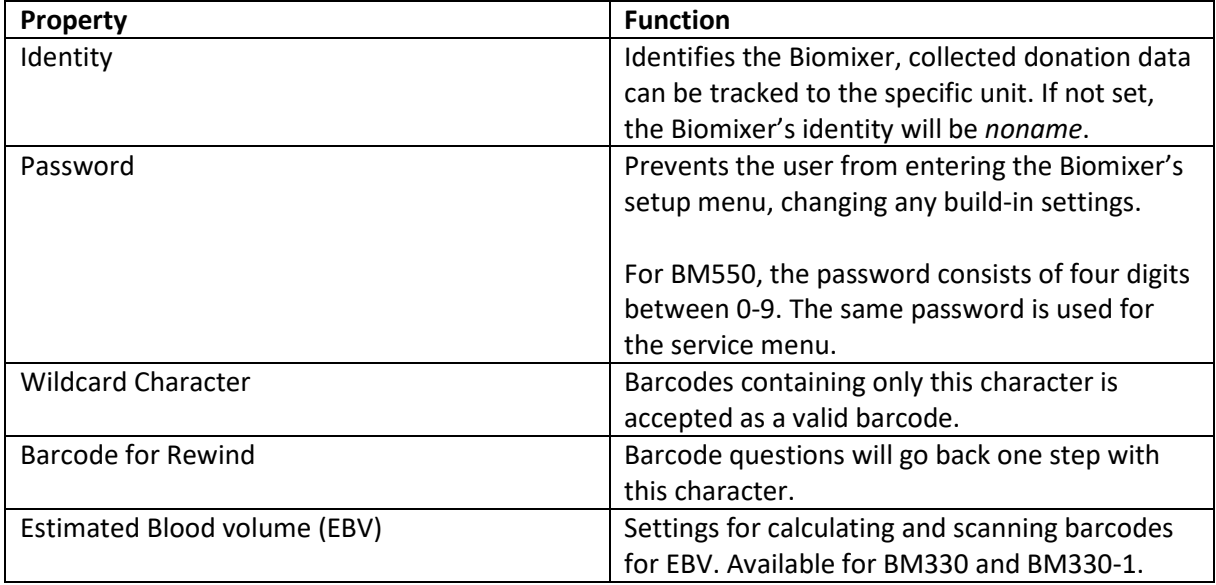

The tool also lets you build a list of Barcode questions. New Questions can be added, edited, removed or sorted.

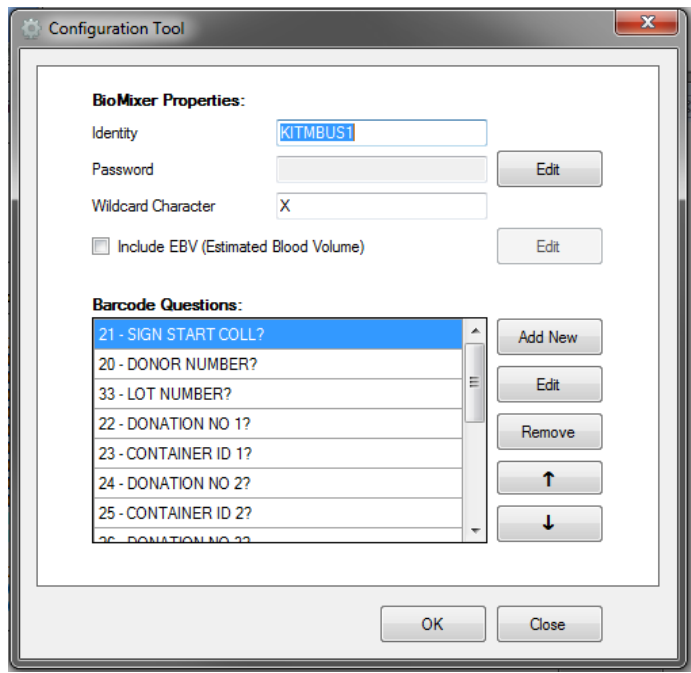

The barcode questions are processed one at a time by the Biomixer. Its text is displayed, and scanned barcodes are validated and added to the donation data before continuing to the next question. See more details in section [5.1.2.](#page-11-0)

#### <span id="page-11-0"></span>**5.1.2 Barcode questions**

Each question is identified with an information code, for example 21. This makes it possible to link the scanned barcode data to the actual question when later opening the collected donation data. Excluding the information code might be useful if the scanning itself contains the information code.

A question can be:

- Used before or after the actual collection.
- Barcode can be scanned as a complete string, or character wise to form a result finalized by scanning the wildcard character.
- Scanned strings can be validated to be of a fixed or dynamic length.
- The question can be single: completes after first valid scanning, or repeated: until it expires, or the stop text is scanned.

A question can have up to 4 barcode validators, which can be of types:

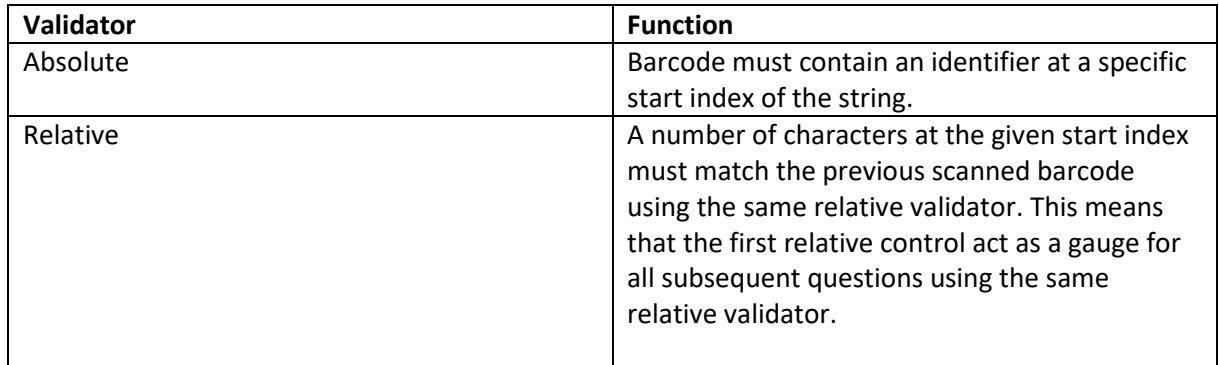

#### **5.1.3 Estimated blood volume**

The Biomixer 330-1 and Biomixer 330 can estimate the donator's blood volume by using any of the two formulas: Nadler or Stein Holmes. The calculation is based on gender, height and weight, and its inputs needs to be scanned, and thereby requires three additional barcode questions. The configurable sample volume is automatically subtracted from the calculation result.

Two additional parameters need to be set:

- The collected blood volume which is acceptable to collect is set as the percentage of the estimated volume.
- The percentage of the bag volume that is acceptable to fill.

#### **5.2 Create configuration file from an existing mixer**

It is possible to read a configuration from an existing Biomixer. This is handy if e.g. a new mixer shall be configured in a donation center which already runs other Biomixers.

1. Click on the cog wheel or select **Do** and **Configure Biomixer** in the menus.

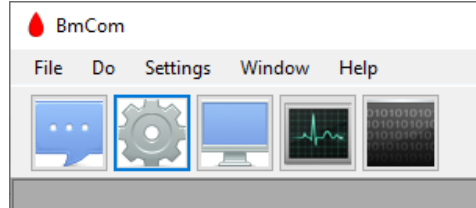

2. Select the mixer type in the upper right drop down list. BmCom is now in receive mode and awaits a configuration to be sent from the Biomixer.

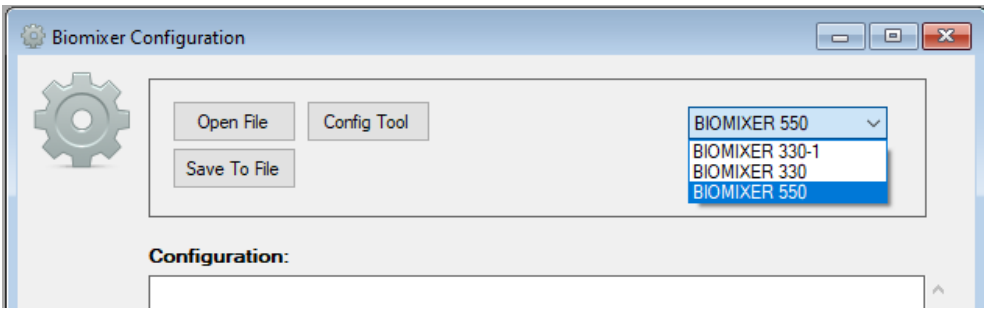

3. Connect the Biomixer to the PC and prepare the Biomixers accordingly:

#### **On BM550**

- 1. Push the menu-key  $\mathbf{E}$  on the BM550.
- 2. Go to **Setup** and select **Advanced**.
- 3. Go down to **Upgrade configuration**, click **Select**.

#### **On BM330-1**

- 1. Click SETUP
- 2. Click the +-key to select 4 ADVANCED
- 3. Click SETUP repeatedly until PROGRAM MODE appears
- 4. Click START
- 5. Click SEND

#### **On BM330**

- 1. Click SETUP
- 2. Click SETUP repeatedly until PROGRAM MODE appears
- 3. Click START
- 4. Click SEND
- 4. In BmCom, click **Read** in order to receive the configuration from the Biomixer.
- 5. In BmCom, click **Save To File** and name the configuration file. Click **Save**.

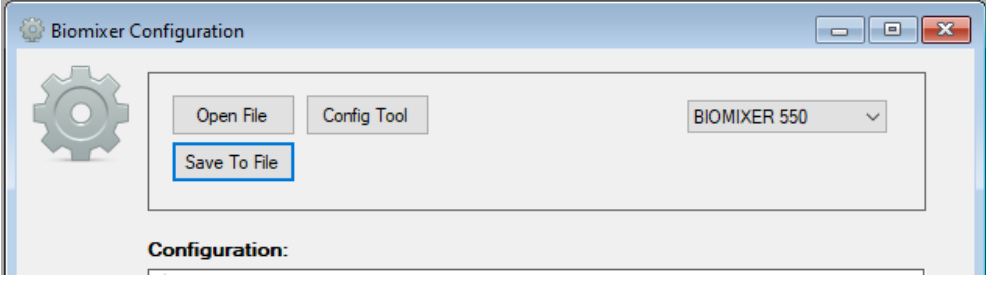

Now the configuration file is saved and ready to be written to other Biomixers.

#### **5.3 Download existing configuration file to a Biomixer**

**Note!** BM550 is not compatible with configuration files from other Biomixer types than BM550.

1. Click on the cog wheel or select **Do** and **Configure Biomixer** in the menus.

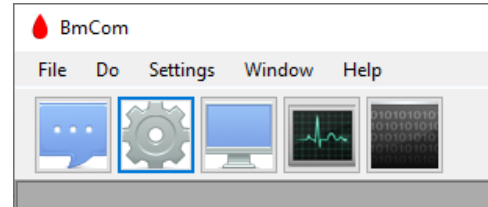

2. Select the mixer type in the upper right drop down list.

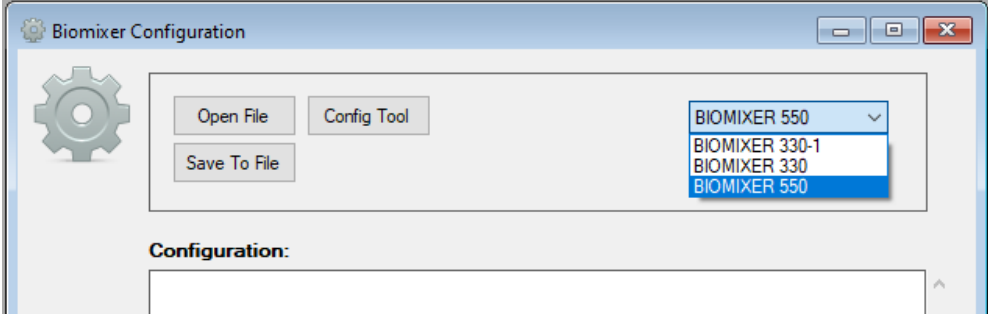

3. Connect the Biomixer to the PC and prepare the Biomixers accordingly:

#### **On BM550**

- 1. Push the menu-key  $\left| \frac{12}{12} \right|$  on the BM550.
- 2. Go to **Setup** and select **Advanced**.
- 3. Go down to **Upgrade configuration**, click **Select**.

#### **On BM330-1**

- 1. Click SETUP
- 2. Click the +-key to select 4 ADVANCED
- 3. Click SETUP repeatedly until PROGRAM MODE appears
- 4. Click START

#### **On BM330**

- 1. Click SETUP
- 2. Click SETUP repeatedly until PROGRAM MODE appears
- 3. Click START
- 4. In BmCom, click **Open file** and select a configuration file. Click **Open**.

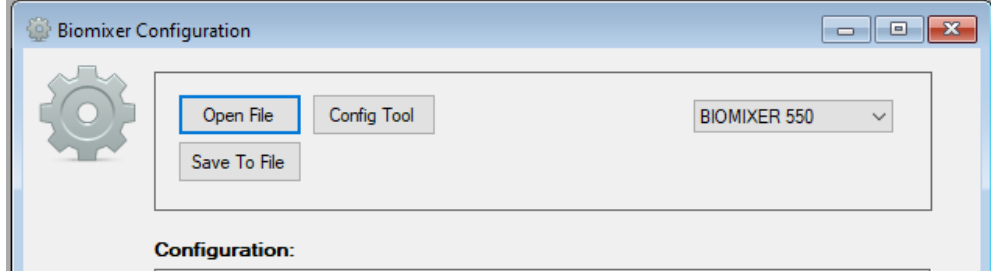

**Note!** It is important to configure the Biomixer´s identity in order to keep the donation data from the different Biomixers apart.

5. Click **Write** in BmCom.

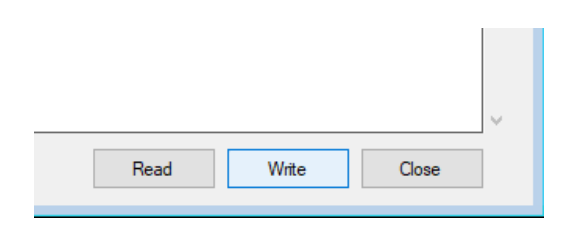

Now the Biomixer will receive the configuration and will be updated.

## **6 Firmware Update**

Upgrading the Biomixer's firmware shall be handled with care. Therefore, the option is normally disabled in BmCom, and must be enabled in the **Preferences** by the user.

**Note!** Firmware downgrade is a risk due to lack of full backward compatibility. Checkbox **Force Update** enables downgrade and shall only be used if requested by support.

**Note!** Do not turn off the Biomixer during firmware update!

#### **6.1 Enable function in BmCom**

- 1. Go to **Settings** and **Preferences** in BmCom.
- 2. Tick the box **Firmware update** under the menu **Firmware**.

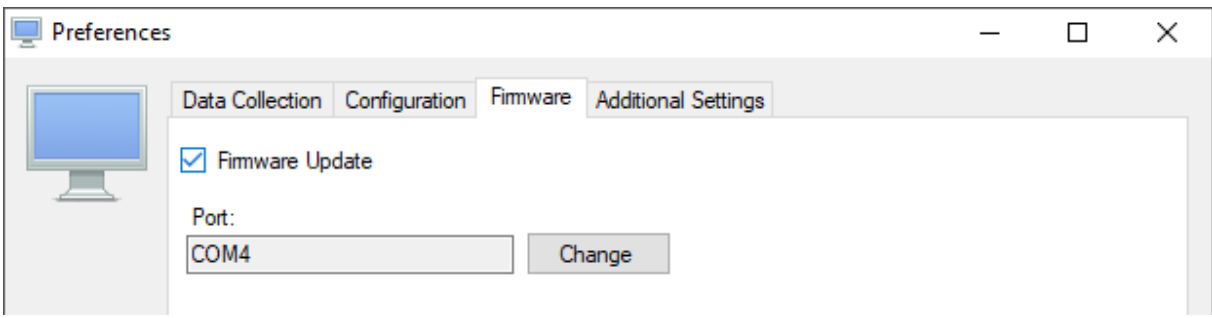

3. This will make the menu **Firmware Update** accessible.

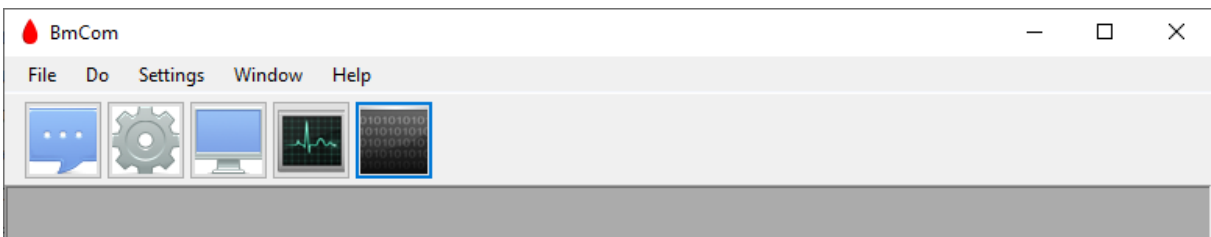

#### **6.2 Update firmware on BM550**

- 1. Open the menu **Firmware Update** in BmCom.
- 2. Select Biomixer 550 under **BioMixer**.

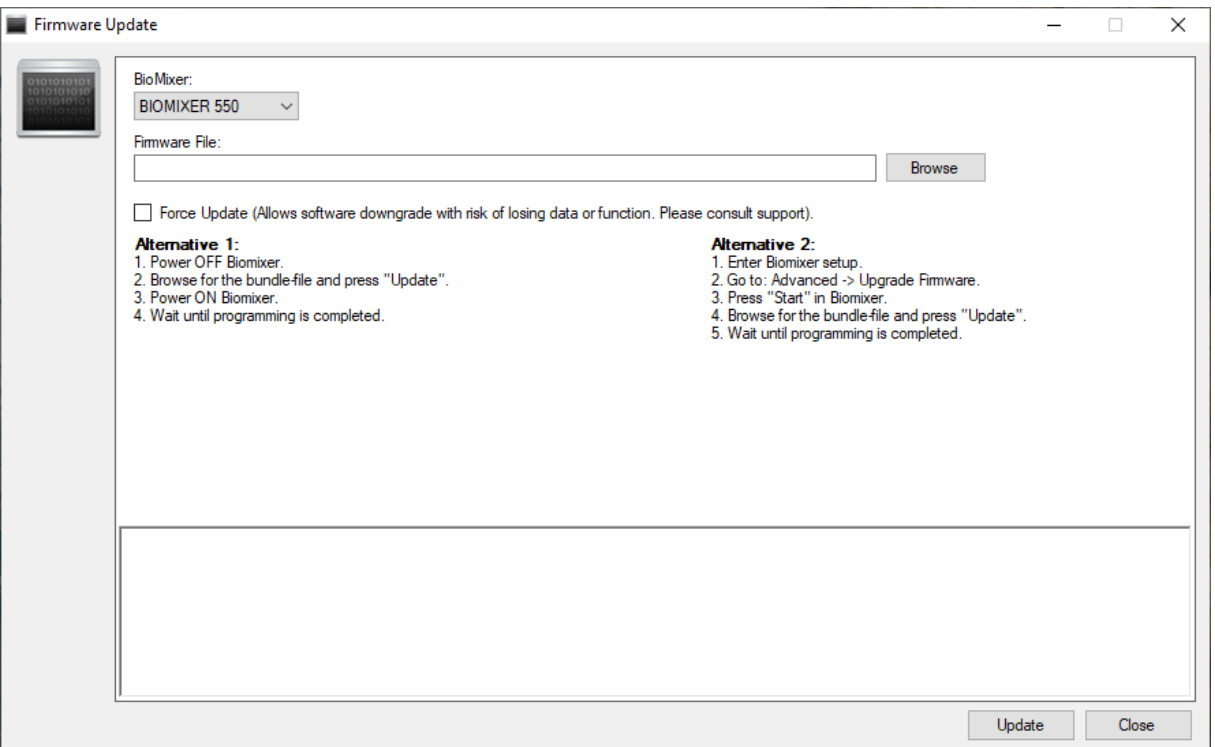

3. Follow one of the following firmware update procedures.

#### **Alternative 1:**

- 1. Connect a USB-micro-cable to the BM550's port marked **Service** from the PC. Make sure that the **Preference** settings are correct, see chapte[r 2.2](#page-3-1) for more information.
- 2. Turn the Biomixer's power to **Off**.
- 3. In BmCom, **browse** for the bundle-file and klick **Update**.
- 4. Turn the Biomixer's power to **On**.
- 5. Wait until the programming is complete. Don't interfere while it is updating, it may take a few minutes.
- 6. After the firmware has been upgraded the Biomixer needs to be calibrated.

#### **Alternative 2:**

- 1. In the Biomixer, go to the function menus and select **Setup**, **Advanced** and **Upgrade firmware**.
- 2. Click **Start** in the Biomixer.
- 3. In BmCom, **browse** for the bundle-file and klick **Update**.
- 4. Wait until the programming is complete. Don't interfere while it is updating, it may take a few minutes.
- 5. After the firmware has been upgraded the Biomixer needs to be calibrated.

#### **6.3 Update firmware on BM330-1 and BM323-1**

**Warning**: All Biomixer settings will be lost when the firmware is updated!

- 1. Make sure that the **Preference** settings are correct, see chapter [2.2](#page-3-1) for more information.
- 2. Open the menu **Firmware Update** in BmCom.

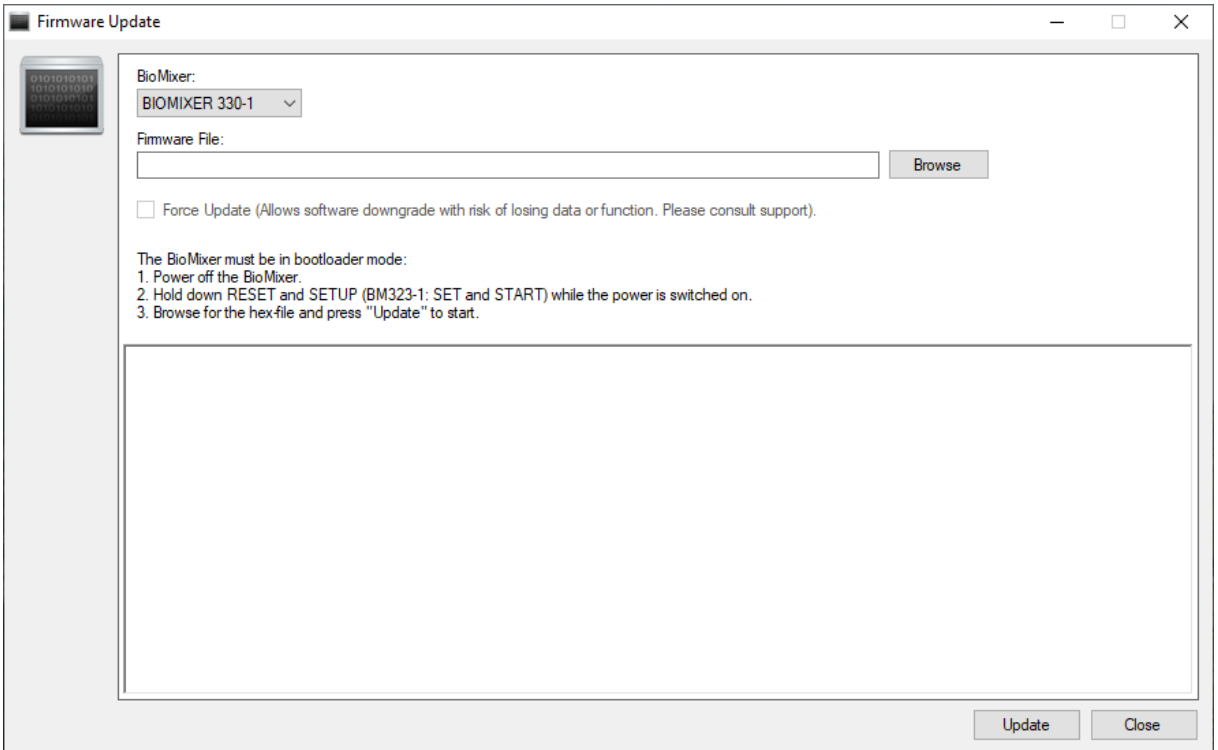

Firmware update procedure:

- 3. Turn off the Biomixer's power. Remove the battery and detach the adapter cable.
- 4. Detach the USB-cable.
- 5. For BM330-1:
	- a. Press RESET and SETUP while turning the power on.
- 6. For BM323-1:
	- a. Press SET and START while turning the power on.
- 7. The Biomixer shall now display:

**READY FOR SOFTWARE UPDATE FROM PC**

- 8. Start BmCom
- 9. Go to **Settings** and select **Preferences**.
	- a. Select the **Firmware** menu.
	- b. Click **Change**.
	- c. Connect the USB-cable.
	- d. Now, the COM-port that is being created shall appear in bold text at the bottom of the **Select Port**-dialog
	- e. Select that port.
- 10. Go to **Do** and select **Firmware Update**.
	- a. Browse for the update file (*filename*.hex).
	- b. Click **Update** to update the firmware.
	- c. Don't interfere while it is updating, it may take a few minutes.
- 11. After the firmware has been upgraded the Biomixer needs to be reconfigured and calibrated.

## **7 Appendix 1**

#### **7.1 ISBT-128 standard**

#### **7.1.1 Some areas of usage**

ISBT-128 is a standard for defining barcodes for blood handling.

To be able to carry out some controls according to this standard extended functionality has been added to the configuration file.

The extensions are called 'absolute controls' and 'relative controls'.

These can, according on how they are implemented, be used in a very flexible way also for other applications than ISBT-128. They are however primarily intended for ISBT-128.

- Control of the data identifier for the scanned barcode.
- Control that the donation identification number are the same for all containers in a set.
- Control that the container identity are the same in a set.
- Control of the flag digits in a donation number (00 is treated as a neutral number).
- Control of the flag digits in the container identity.
- Missing container (3 container set) can be scanned as XXXXXXXXXXXXXXXX, (16X) = "No donation identification number" and XXXXXXXXXXXX, (12X) = "No container identity". (X can be set to an optional character).

#### **7.1.2 Data identifiers**

According to ISBT-128 the following data identifiers are valid.

- $=\alpha$  : Donation Identification Number (Blood ID), where  $\alpha$  is the first character A-Z or 0-9 for the country code or the blood collection organisation.
- =% : Blood Groups.
- => : Expiration date.
- &> : Expiration date and time
- =\* : Donation Collection date.
- &\* : Donation Collection date and time.
- =< : Product Code
- =) : Manufacturer's Identity and Container Information.
- &) : Lot Number
- =& : Concatenation programming bar code

#### **7.1.3 Donation Identification Number**

Donation identification number data structure is  $=\alpha$  pppp yy nnnnnn ff K.

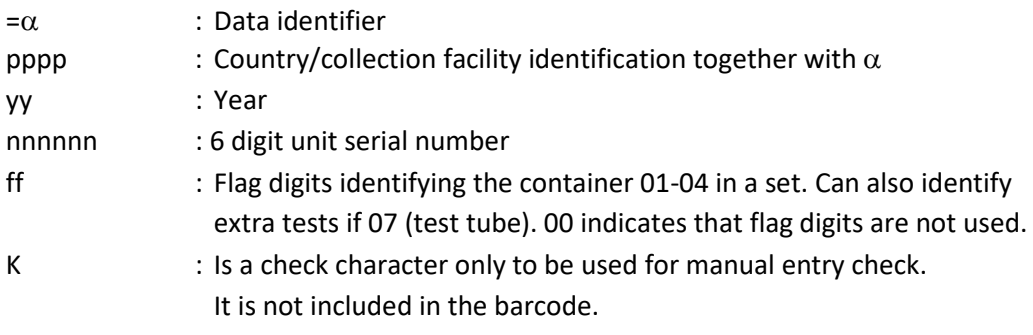

#### **7.1.4 Manufacturer's Identity and Container Information**

Manufacturer's identity and container information data structure is =) b qq wwwwwww.

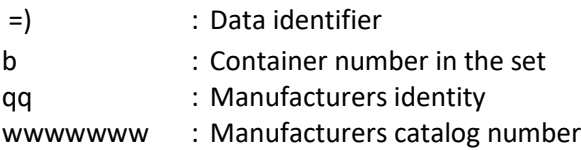

#### **7.1.5 Lot number**

Lot (batch) -number data structure data structure is &) xxxxxxxxxx.

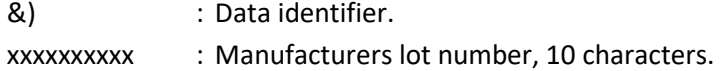

## **7.2 Configuration**

#### <span id="page-20-0"></span>**7.2.1 Example #1 (without ISBT-128 extensions)**

\$01"KSlab034" \$03"1234" #001020"DONOR NUMBER?" #200321"SIGNATURE 1?" #001022"COLLECTION NO.?" #000323"COMPONENT CODE?" #000924"BATCHNO. BLOODBAG?" #139900"EXTRA TESTS?"!NO! #100131"COLL. RESULT?" #300332"SIGNATURE 2" Identity set to KSlab034. Password set to 1="NEW", 2="SEND", 3="SET", 4="START" (this applies to BM330 and BM330-1). 0=Before collection, 0=Single question, 10=No. of characters, 20=Information code. 2=Before collection character-wise, 0=Single question, 03=No. of characters, 21=Info code. 0=Before collection, 0=Single question, 10=No. of characters, 22=Information code. 0=Before collection, 0=Single question, 03=No. of characters, 23=Information code. 0=Before collection, 0=Single question, 09=No. of characters, 24=Information code. 1=After collection, 3=Rep. question, 99=1-17 characters, 00=No inf. code, NO=Stop text. 1=After collection, 0=Single question, 01=No. of characters, 31= Information code. 3=After collection character-wise, 0=Single question, 03=No. of characters, 32= Info code.

Explanation:

#### *Line 1: String for programming identity:*

**\$01"***iiiiiiii***"***<CRLF>*

**\$01** indicates the identity parameter. **iiiiiiii** is the identity, consisting of

1-8 letters or digits. **<CRLF>** is carriage return and line feed. (ENTER).

#### *Line 2: String for login to SETUP menu:*

**\$03"***PPPPPPPPPP***"***<CRLF>*

**\$03** indicates the password parameter for login to the SETUP menu, consisting of

0-10 digits, which represents buttons (this applies to BM330 and BM330-1). **<CRLF>** is carriage return and line feed. (ENTER).

Enter an empty string to disable the login function (\$03"").

**P**: 1-9 = "NEW", "SEND", "SET", "START", "PAUSE", "CLAMP", "+", "-", "SETUP".

Default setting is 1245, i.e. NEW-SEND-START-PAUSE

#### *Line 3 - 10 (max 18 lines): String for programming barcode questions:*

**#***ABCCDD***"***EEEEEE..E***"***<CRLF> or* **#***ABCCDD***"***EEEEEE..E***"!***FFFFF***!***<CRLF>*

**#** Indicates programming barcode questions.

**A**: Barcodes question before or after collection: 0 is before and 1 after.

Character-wise barcode questions before or after collection: 2 is before and 3 is after.

**B**: Single or repeated question. 0 = single, 1-9 = repeated. If single question is selected then the sequence continue to next question after barcode scanning, and if it is a repeated question it is terminated when scanning the stop text or the assigned number of 1-9 repeats expires.

The stop text is only supplied for repeated questions, at the end of the programming string, and surrounded by !!.

A maximum of two repeated questions are allowed, one before collection and one after.

**CC**: The expected number of characters the scanning shall contain. If data does not correspond then an error is indicated with 3 short beeps and *ERR* is viewed on the BM330 display. Maximum 17 characters can be used. **99** indicates that the scanning can have a dynamic length of 1-17 characters. CC is always sent as two digits when programming.

**DD**: Information code can be chosen between **20-99**. This code is used to mark barcode

scannings for identification when it is processed later on.

If the information code is set to **00** it is excluded from the information. This might be useful if the scanning itself contains the information code, consisting of two digits followed by a space.

Information code **01-19** is reserved for BM330s own data according to the following scheme:

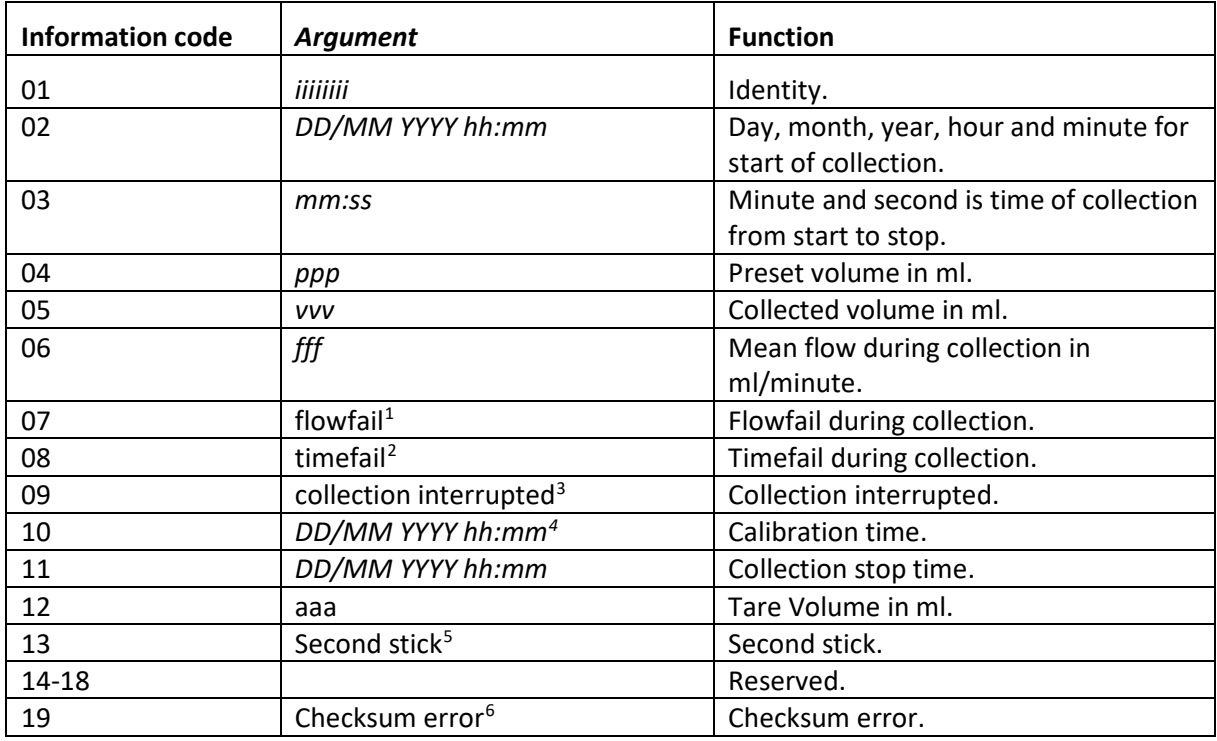

**Table 1**: Information Codes

<span id="page-21-6"></span>**"EEEE..E"**: Question text to display. Maximum 20 characters and surrounded by "".

**!FFFFF!**: Stop text used if it is a repeated question. Maximum allowed length is 5 characters, surrounded by !!. If a repeated question is asked both before and after collection they have each one their own stop text. The stop text is not included for a single question.

**<CRLF>**: Each line is ended with carriage return and line feed (ENTER).

<span id="page-21-0"></span> $1$  Or 0 if ok.

<span id="page-21-1"></span><sup>2</sup> Or 0 if ok.

<span id="page-21-2"></span><sup>3</sup> Or 0 if ok.

<span id="page-21-3"></span><sup>4</sup> Or --- if not calibrated.

<span id="page-21-4"></span><sup>5</sup> Or 0 if not second stick.

<span id="page-21-5"></span> $6$  Or 0 if ok.

#### <span id="page-22-0"></span>**7.2.2 Example #2 (with ISBT-128 extensions)**

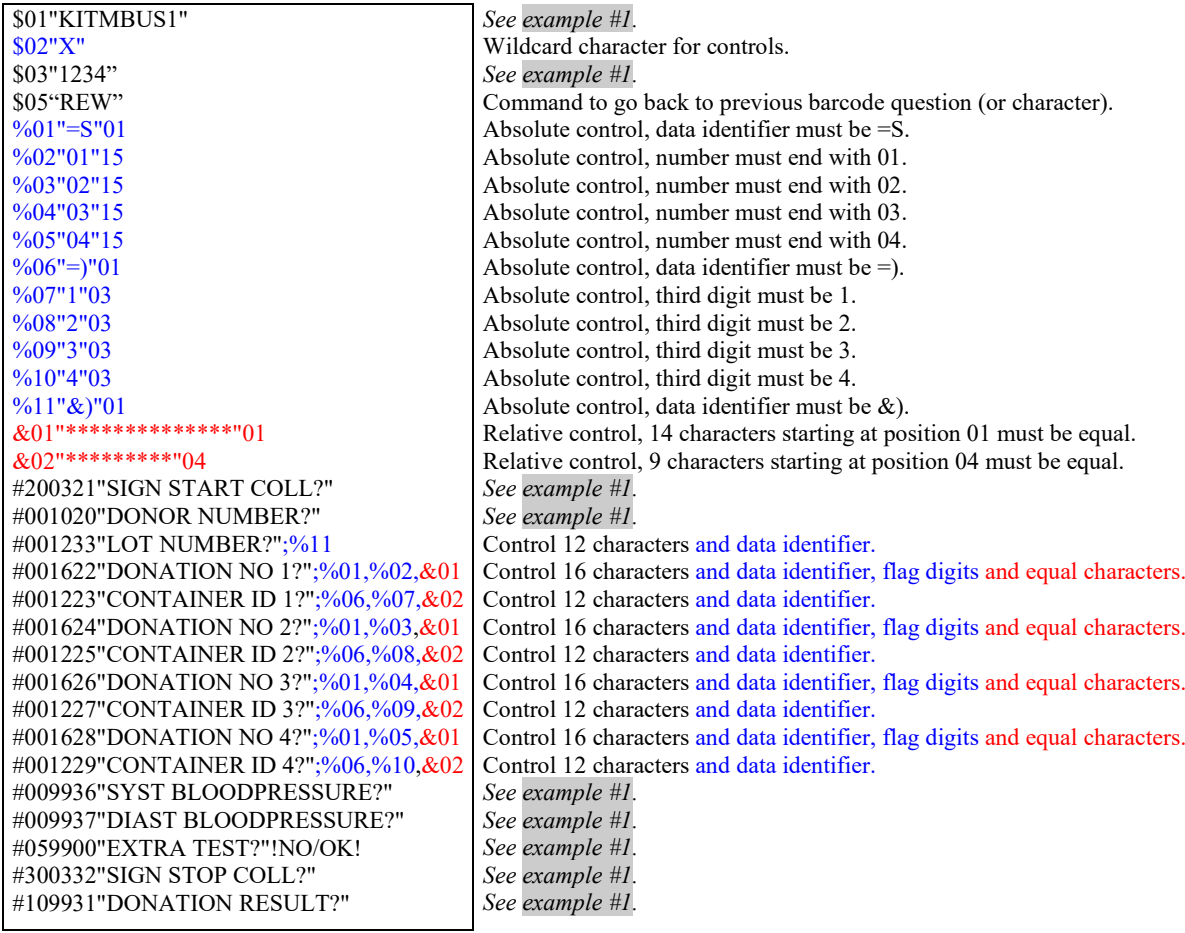

#### Explanation:

#### *Line 2: String for programming wildcard character in ISBT-128 controls:*

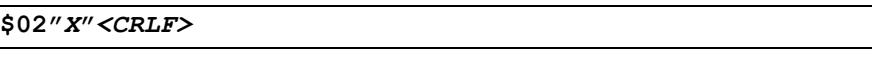

**\$02** indicates which character (**X**) to be accepted as a 'wildcard' character.

E.g. to define container 4 in a 3 container set.

("No donation identification number" and "No container identity").

If the answer from an ISBT-128 question contains **X** in all scanned positions, then it is interpreted as a correct answer, i.e. the same as if the answer really had contained a correct substring. **<CRLF>** is carriage return and line feed (ENTER).

*Line 4: String for programming the rewind command in ISBT-128 controls:*

**\$05"REW"**

**\$05** this command can be used to rewind to previous barcode questions (or character if characterwise scan is being used). REW is default.

*Line 4 - 14 (max 20 lines): String for programming ISBT-128 absolute controls:*

#### **%***NN***"***SS..S***"***PP<CRLF>*

**%** indicates programming absolute controls.

Inserted at the beginning of the configuration file, after identity but prior to question

definitions, and defines an absolute control, number **NN** (01-20), which means that the read barcode must contain the substring **SS..S** (1-5 characters) starting at position **PP** (01-17).

This control might be used to verify that the read barcode has the right data identifier and

container number etc.

E.g. %01"=)1"01 means that absolute control no. 01 verifies that container id has the right data identifier =) and is container 1.

#### *Line 15 - 16 (max 20 lines): String for programming ISBT-128 relative controls:*

**&***NN***"\*\****..***\*"***PP<CRLF>*

**&** indicates programming relative controls.

Inserted at the beginning of the configuration file, after identity but prior to question

definitions, and defines a relative control, number **NN** (01-20), which means that the first read barcode during a collection with this control acts as a gauge for the following readings having the same control. Relevant characters is specified with \* (max 17 characters) and **PP** (01-17) gives the start position of the substring. **<CRLF>** is carriage return and line feed (ENTER).

E.g. &01"\*\*\*\*\*\*\*\*\*\*\*\*\*\*\*\*\*"01 means that relative control no. 01 verifies that the 14 first characters is the same as the ones given by the first answer where this control was defined, i.e. to verify that all containers in a set has the same donation number.

#### *Line 17 - 32 (max 20 lines): String for programming barcode questions and activating ISBT-128 controls:*

*..***;%***NN***,***..<CRLF> or ..***;&***NN***,***..<CRLF>*

After the ordinary programming of barcode questions (see example #1) the usage of controls defined earlier in the configuration file can be activated (after **;**).

**%NN** and **&NN** specifies type and number of the activated control (max 4 per line).

If several controls is activated in one line, then they are separated by **,**.

**<CRLF>** is carriage return and line feed (ENTER).

#### **7.2.3 Example #3 (EBV)**

Note: EBV is only available on BM330-1.

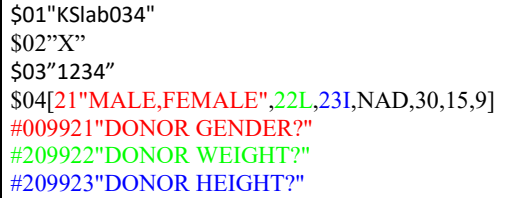

*Se[e Example #1 \(without ISBT-128 extensions\)](#page-20-0) Se[e Example #2 \(with ISBT-128 extensions\)](#page-22-0) Se[e Example #1 \(without ISBT-128 extensions\)](#page-20-0)* Control string for EBV Data container for EBV Data container for EBV Data container for EBV

Explanation:

#### *Line 4: String for EBV-configuration*

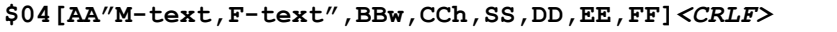

**\$04:** Indicates the identity for EBV (Estimated Blood Volume)

**AA:** Information code for donor gender. **AA** must be defined as a barcode question

**M-text:** The barcode for donor gender male

**F-text:** The barcode for donor gender female

**BB:** Information code for donor weight. **BB** must be defined as a barcode question

**w:** Unit used for weight. Allowed values are L for lbs and K for kg

**CC:** Information code for donor height. **CC** must be defined as a barcode question

**h:** Unit used for height. Allowed values are I for inch and C for cm.

**SS:** String representing which formula to use. Allowed values are NAD for Nadler and HOL for Stein Holmes

**DD:** Sample volume in ml, always two digits. This volume is subtracted from the total blood volume

**EE:** Percentage of estimated blood volume that is ok to collect, always two digits

FF: Percentage of bag volume that is accepted to fill. If e.g. FF is 9 and the set volume is 450, then it is ok to collect from 410ml to 491ml

**<CRLF>** is carriage return and line feed (ENTER).

#### *Line 5 -7 (max 18 lines): String for programming barcode questions:*

#### **#***ABCCDD***"***EEEEEE..E***"***<CRLF>*

**#:** Indicates programming barcode questions.

**A**: Point of time for question: 0=Before collection, 1=After collection, 2=Before collection, character wise, 3=After collection, character wise. Character wise means that character for character is scanned to form a final result. A scanning sequence is confirmed with the wildcard character defined by \$02. Ex: to scan 123, four barcodes are scanned: one for 1, one for 2, one for 3 and one to confirm, e.g. X. If **A** is 2 or 3, **B** must be a single question.

**B**: Single or repeated question. 0 = single, 1-9 = repeated. If single question is selected then the sequence continue to next question after barcode scanning, and if it is a repeated question it is terminated when scanning the stop text or the assigned number of 1-9 repeats expires.

The stop text is only supplied for repeated questions, at the end of the programming string, and surrounded by !!.

A maximum of two repeated questions are allowed, one before collection and one after.

If **A** is 2 or 3, **B** must be a single question

**CC**: The expected number of characters the scanning shall contain. If data does not correspond then an error is indicated with 3 short beeps and *ERR* is viewed on the BM330 display. Maximum 17 characters can be used. **99** indicates that the scanning can have a dynamic length of 1-17 characters. **CC** is always sent as two digits when programming.

**DD**: Information code can be chosen between **20-99**. This code is used to mark barcode

scannings for identification when it is processed later on.

If the information code is set to **00** it is excluded from the information. This might be useful if the scanning itself contains the information code, consisting of two digits followed by a space.

**<CRLF>** is carriage return and line feed (ENTER).

## **7.3 Analyzing collected data**

Each line of the collected data starts with an information code. 0-19 is reserved according to information code table at page [21.](#page-21-6) Information codes ≥20 corresponds to the scanned barcode questions, and they are highlighted with **bold text** in this example. (Note that this is only fabricated test values, not values from a real collection).

Please note that all mixer does not produce all fields.

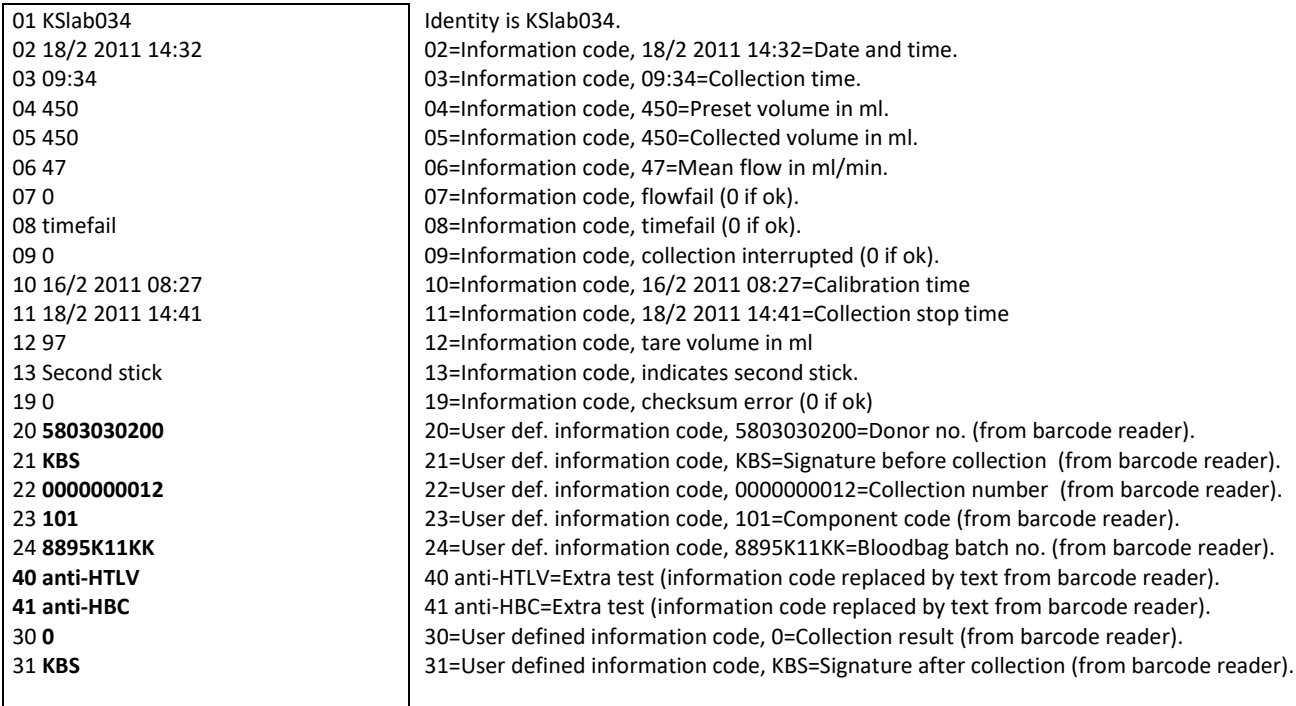

#### Explanation:

**<CRLF>** is used here to indicate carriage return and line feed.

#### *Line 1: Identity:*

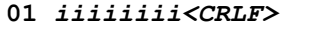

iiiiiii: Identity, 1-8 characters.

*Line 2: Date and time for start of collection:*

|       | 02 DD/MM YYYY hh:mm <crlf></crlf> |  |
|-------|-----------------------------------|--|
| DD:   | Day, 1-2 digits.                  |  |
| MM:   | Month, 1-2 digits.                |  |
| YYYY: | Year, 4 digits.                   |  |
| hh:   | Hour, 2 digits.                   |  |
| mm:   | Minute, 2 digits.                 |  |
|       |                                   |  |

#### *Line 3: Collection time from start to stop:*

**03** *mm:ss<CRLF>*

mm: Minute, 1-2 digits. ss: Second, 2 digits.

#### *Line 4: Preset volume:*

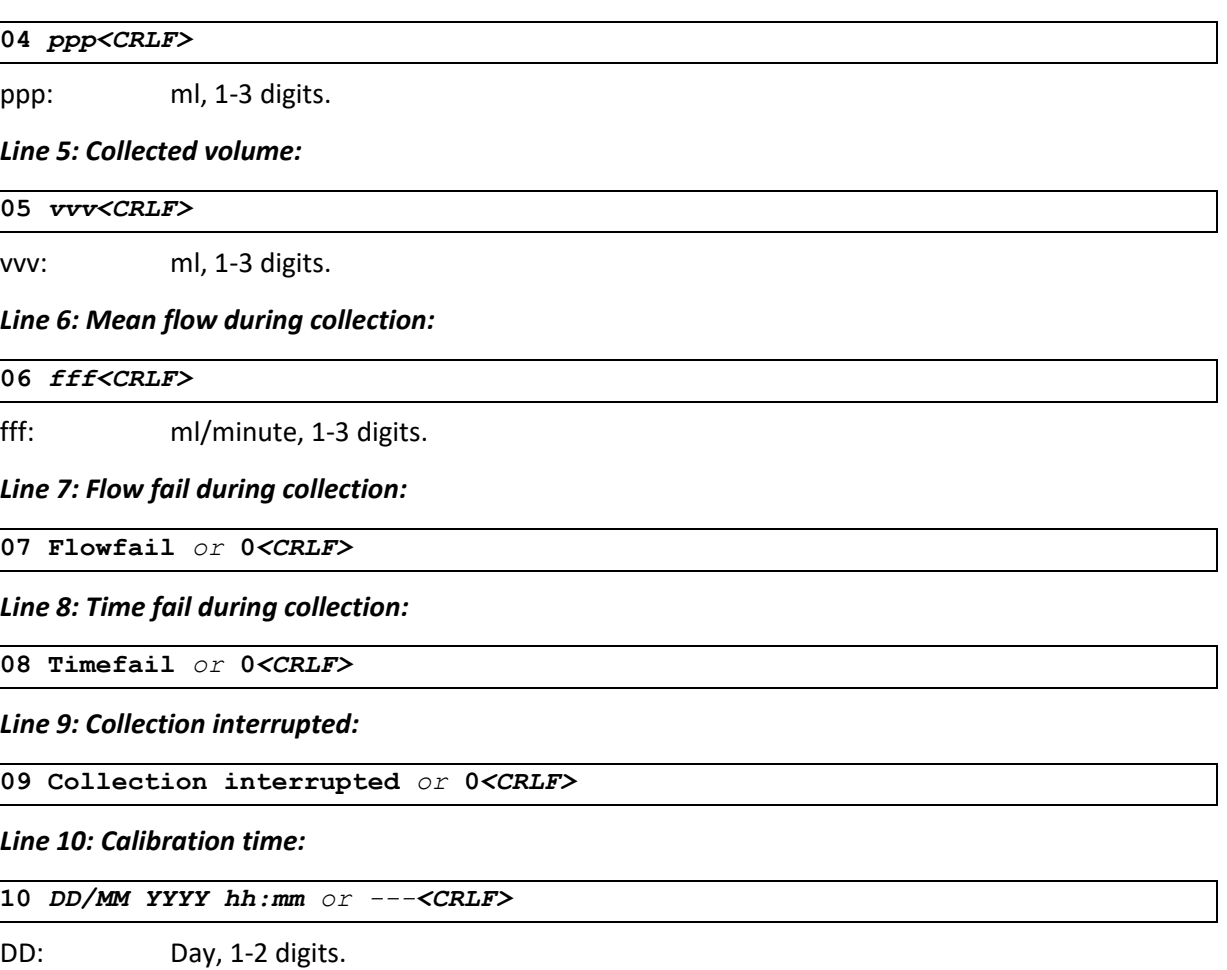

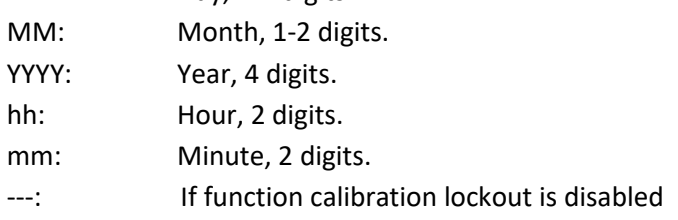

#### *Line 11: Date and time for stop of collection:*

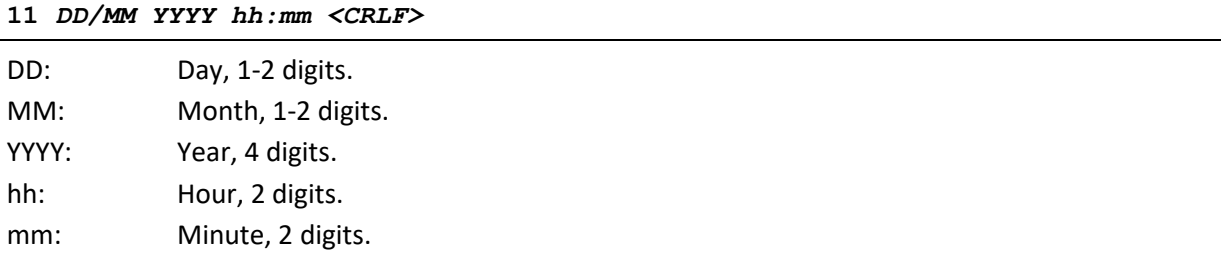

#### *Line 12: Tare volume:*

**12 ttt** *or ---<CRLF>*

ttt: ml, 1-3 digits.

---: If function store tare weight is disabled

#### *Line 19: Checksum of stored collection:*

**19 Checksum error** *or* **0***<CRLF>*

#### *Line 20 - nn: Configurable information:*

*cc or nothing iiiiiiiiiiiiiiiii<CRLF>*

cc: Information code, 2 digits = 20-99.

iiiiiiiiiiiiiiiii: 1-17 characters (from barcode reader).